#### Digital Rendering Series

#### KeyShot Network Access 2023 - 2024

This tutorial covers how to access KeyShot and the Network Rendering option through the College of Design license server. You can install Key-Shot and the Network Rendering software on personal computer and access the license either while on campus or remotely. Using the College of Design license requires that the student logs into the Georgia Tech network using the VPN first and then starting the KeyShot software. The VPN access is required for both the on campus and remote access.

There are three parts to this tutorial: installing and running the GlobalProtect software (Steps 1 - 3), installing and licensing the KeyShot software (Steps 4 - 8), and installing and licensing the KeyShot Network Rendering software (Steps 9 - 11).

#### KeyShot 2023 or KeyShot 11 Download

Licence address: cod-license01.ad.gatech.edu KeyShot 2023: https://www.keyshot.com/resources/downloads/ KeyShot 11: https://www.keyshot.com/resources/downloads/previous-versions/

#### KeyShot 2023 Network Rendering

Port: 4837

#### Licence address: keyshotnr.ad.gatech.edu https://www.keyshot.com/resources/downloads/

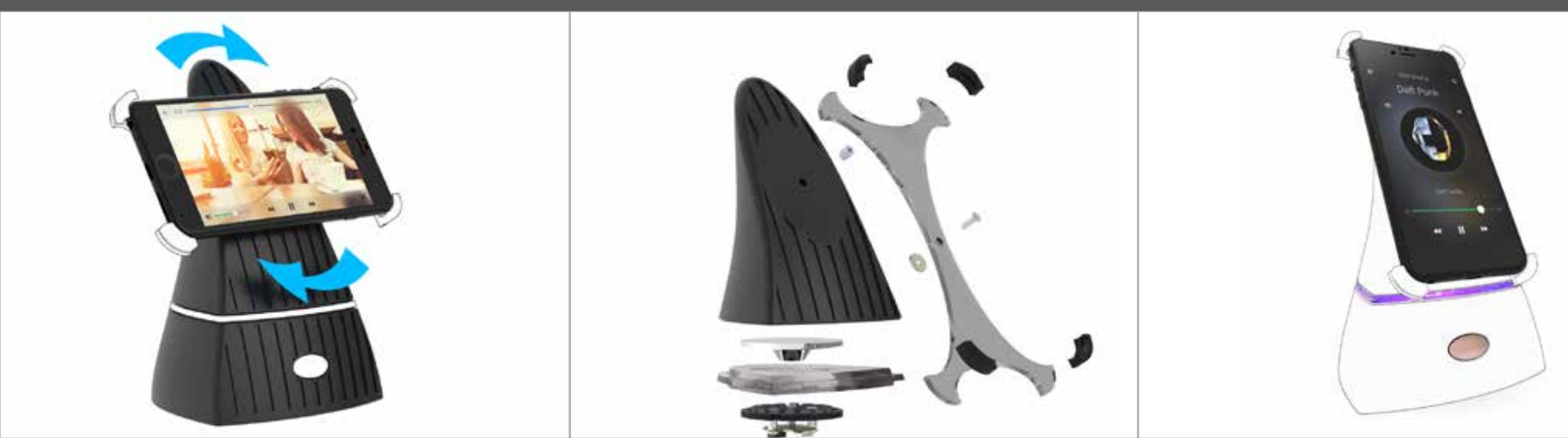

# VPN Client Software

Access the Clientless VPN Portal: vpn.gatech.edu (A), log in with your GT credentials, and select the "Download Windows/macOS VPN Client" option on the right side (B). Step 1

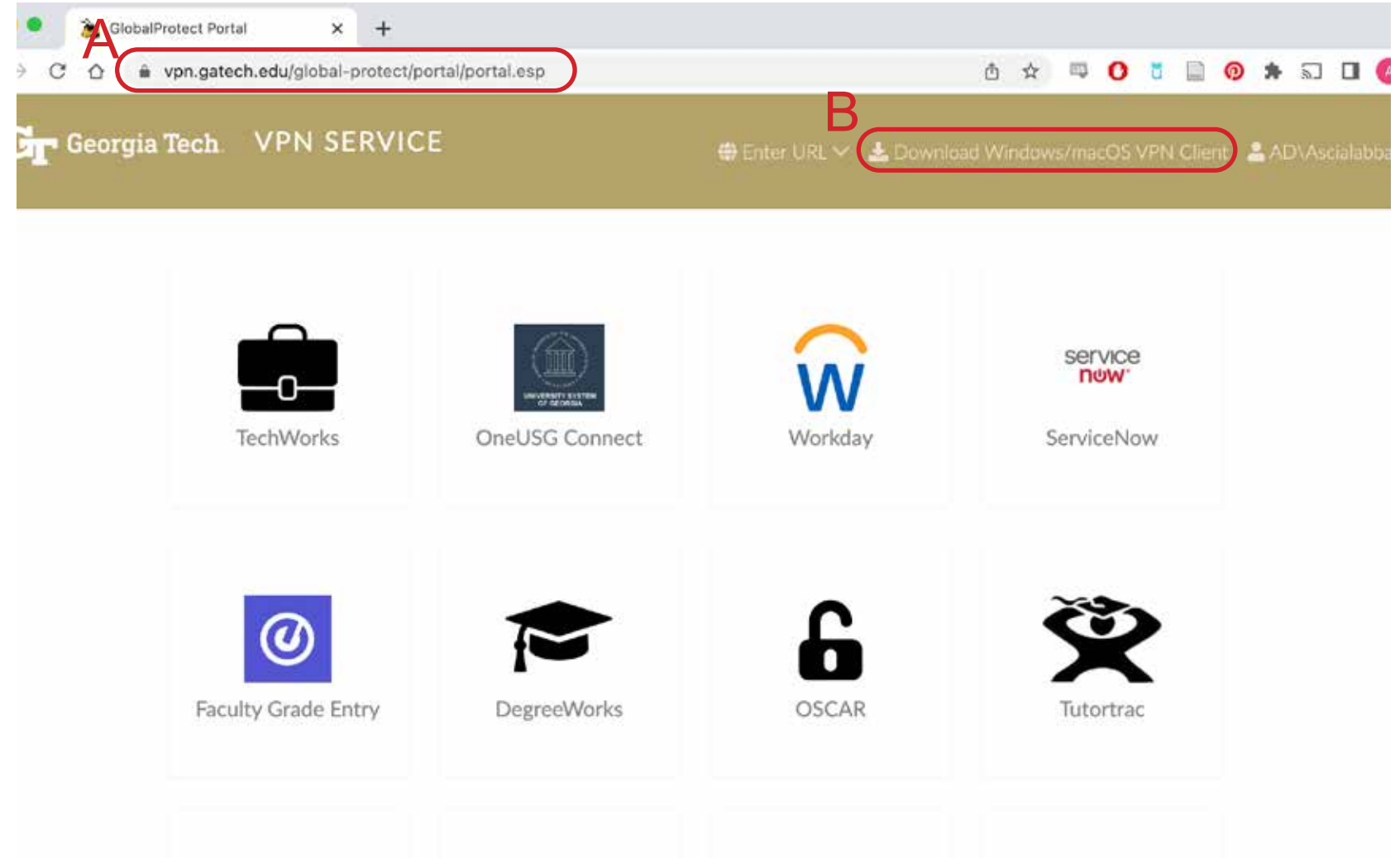

#### VPN Client Software

Step 2 Download the VPN service for your respective operating system. Follow these installation instructions:

Windows: https://gatech.service-now.com/home?id=kb\_article\_view&sysparm\_article=KB0026742 Mac: https://gatech.service-now.com/home?id=kb\_article\_view&sysparm\_article=KB0026743

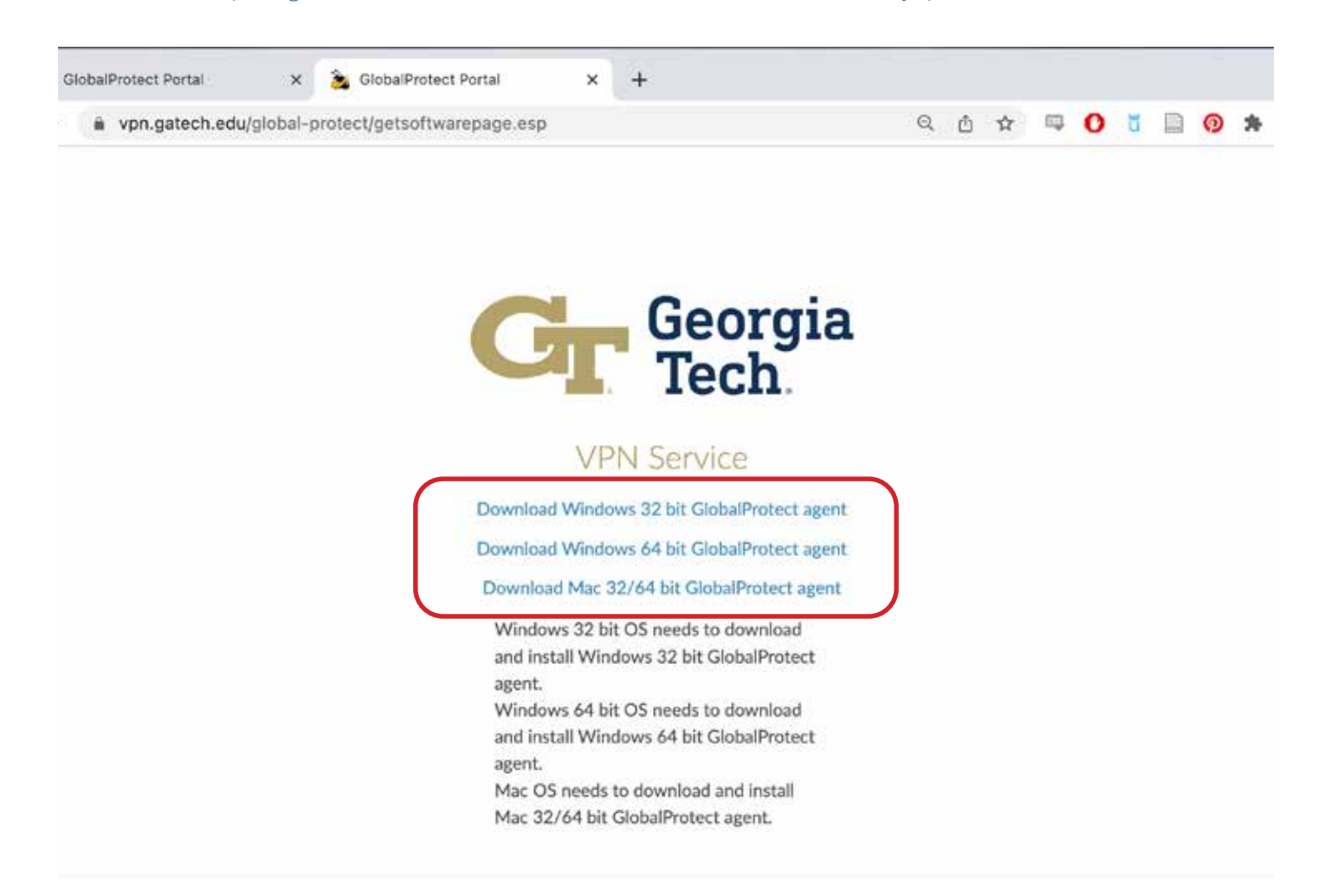

#### VPN Client Software

**MAC** 

Step 3 When first using the client software, make sure that the portal address is set to "vpn.gatech.edu" (A). Enter your GT user name and password as indicated (B). You will be required to complete 2-factor authentication. Enter "push1" to receive a push notification on your phone, or "phone1" to receive a phone call. (C)

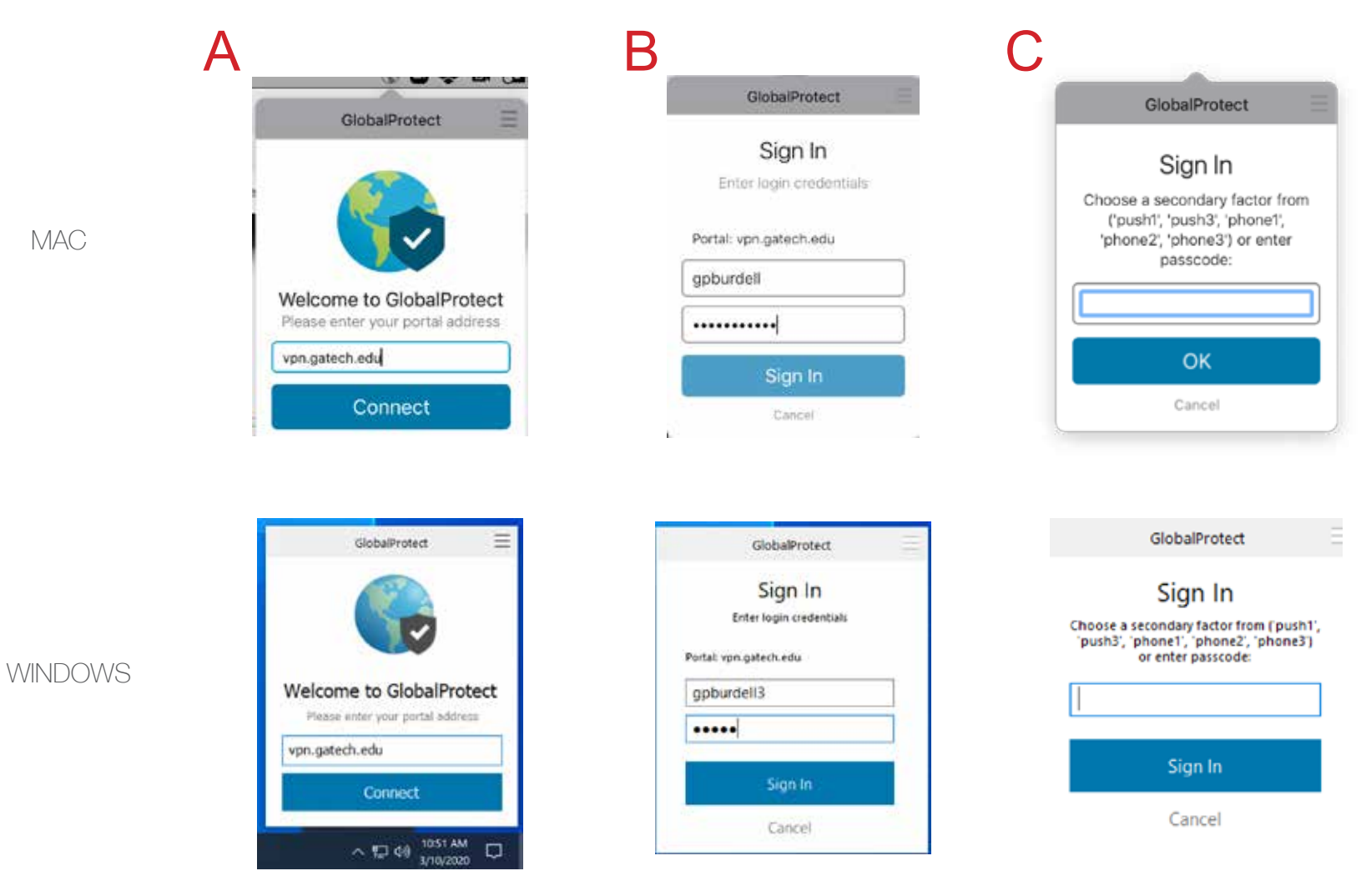

- 
- Step 4 The next step is to download the KeyShot software from "https://www.keyshot.com/resources/downloads/". Use the Full Installer option. The licensing process is the same for the Mac or Window versions. When you first start Keyshot, the Register Keyshot window will open. Choose the Activate my license option.

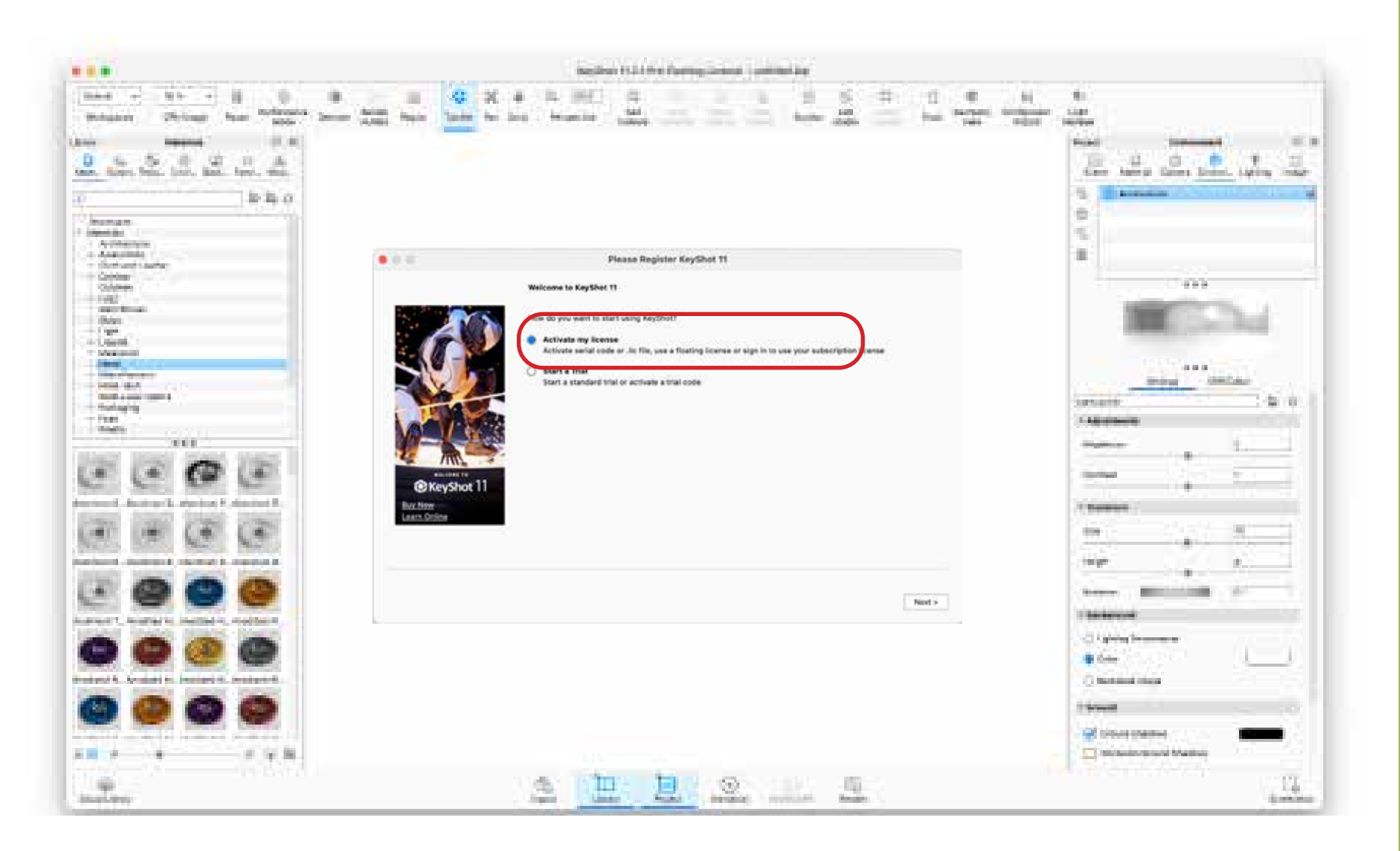

#### Step 5 Next, choose "I have a floating license" option.

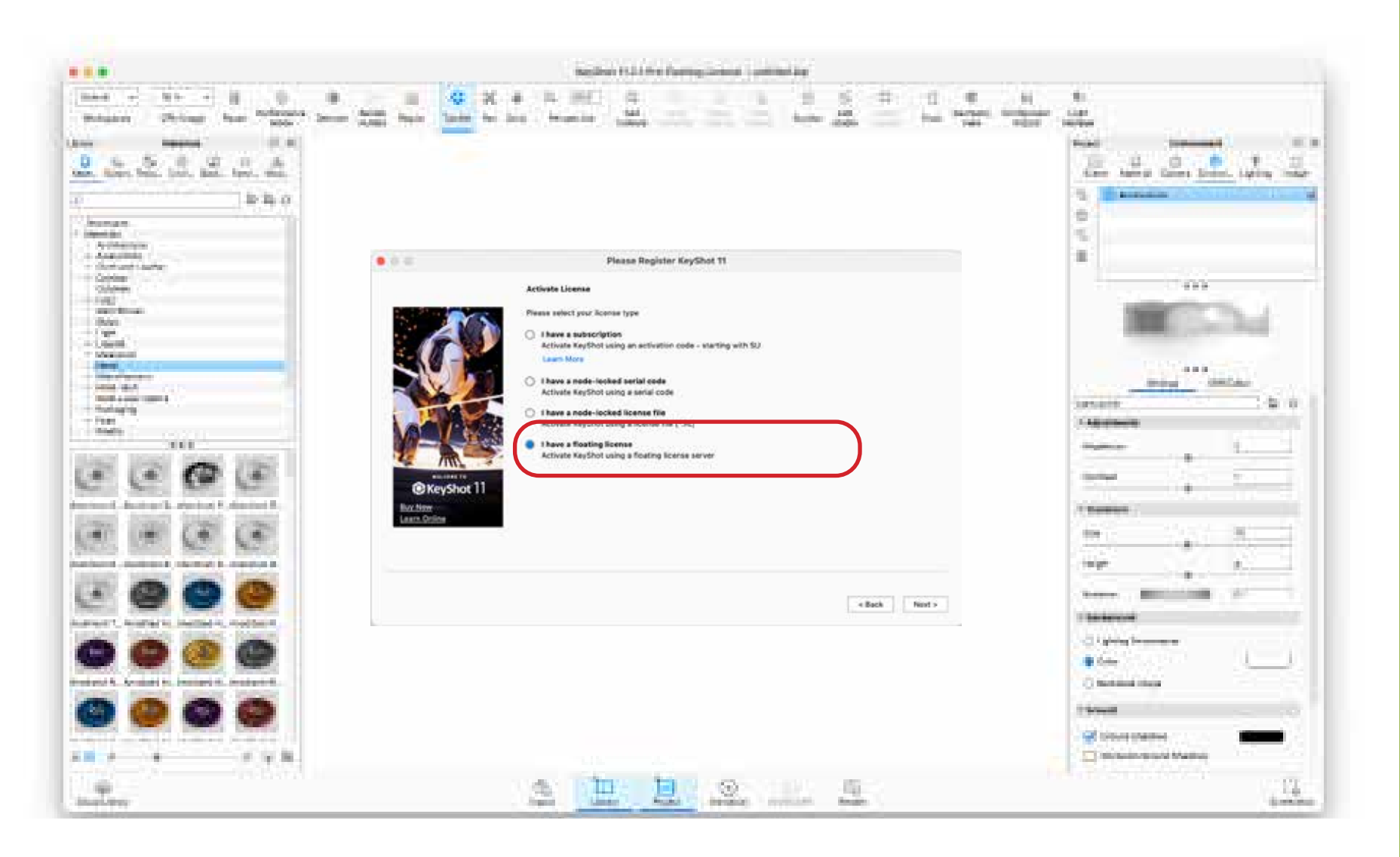

Step 6 Enter the license server address "cod-license01.ad.gatech.edu" and select Connect. You do not have to add the @ sign at the front of the address. Keyshot will add this automatically.

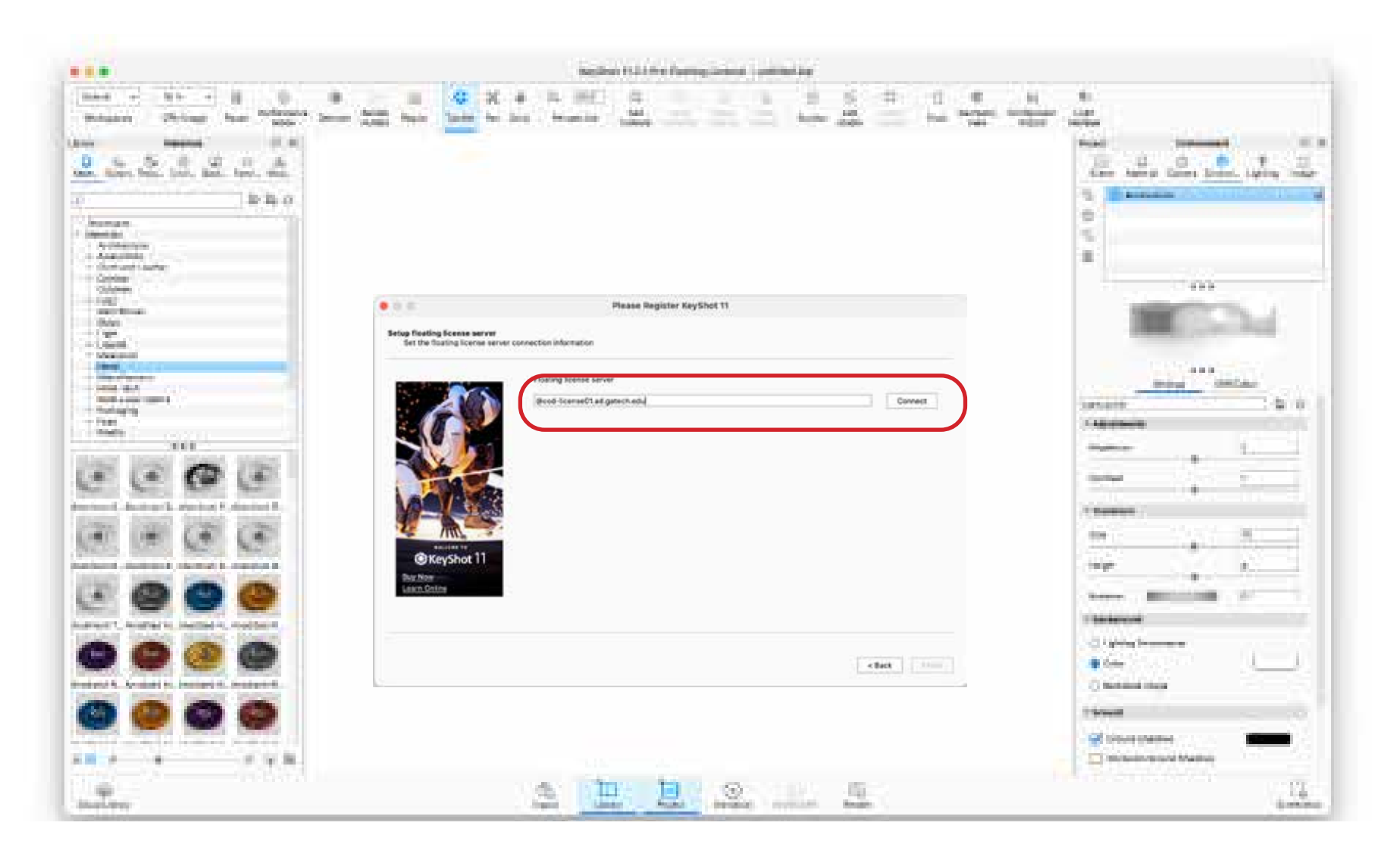

Step 7 It should indicate that the connection was successful. Click Finish. If the connection was not successful, it may be possible that all the licenses are in use. Try again later. Also, make sure that the GlobalConnect Client is running. It must be active if you are on campus or using the software remotely.

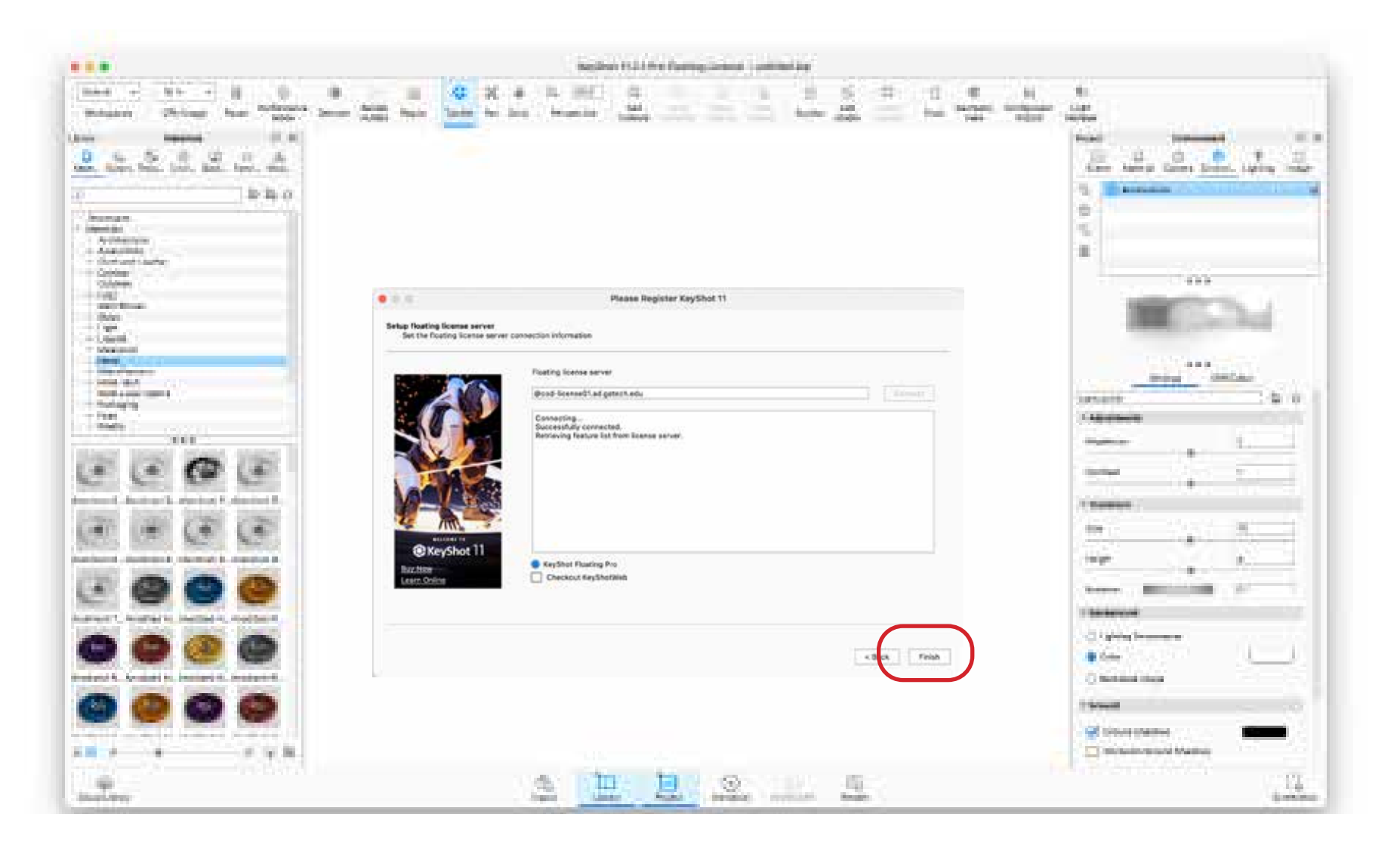

Step 8 You only have to enter the license information once. The next time KeyShot starts, it should pop-up a brief message about connecting to the server and then got directly to the Welcome screen.

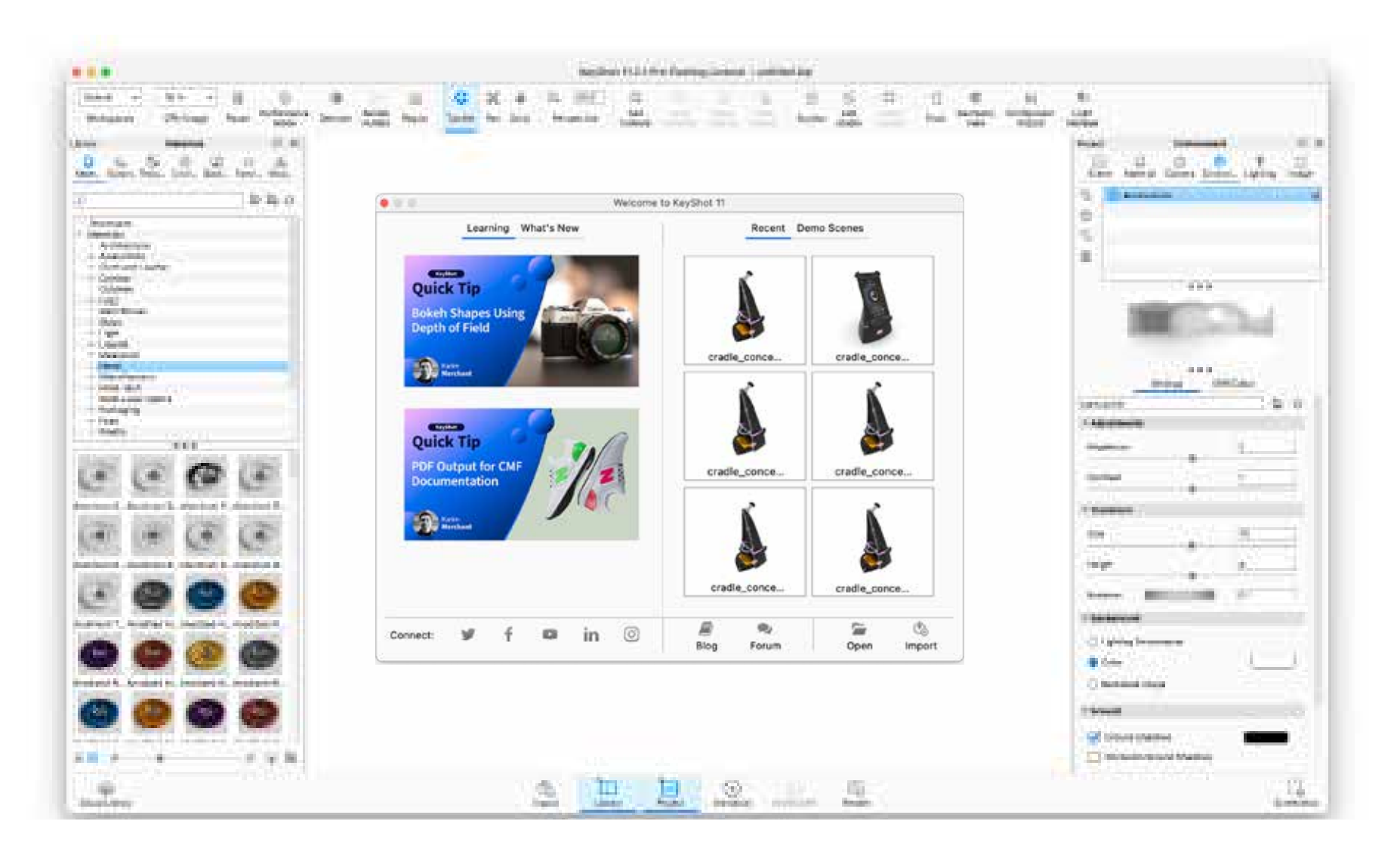

# KeyShot Network Rendering Licensing

Step 9 Download the KeyShot Network Rendering software from "https://www.keyshot.com/resources/downloads/". After installing the software, the Network Configurator window will open. Choose the Monitor only option and Launch Monitor on Done. Choose Done to launch the Monitor window.

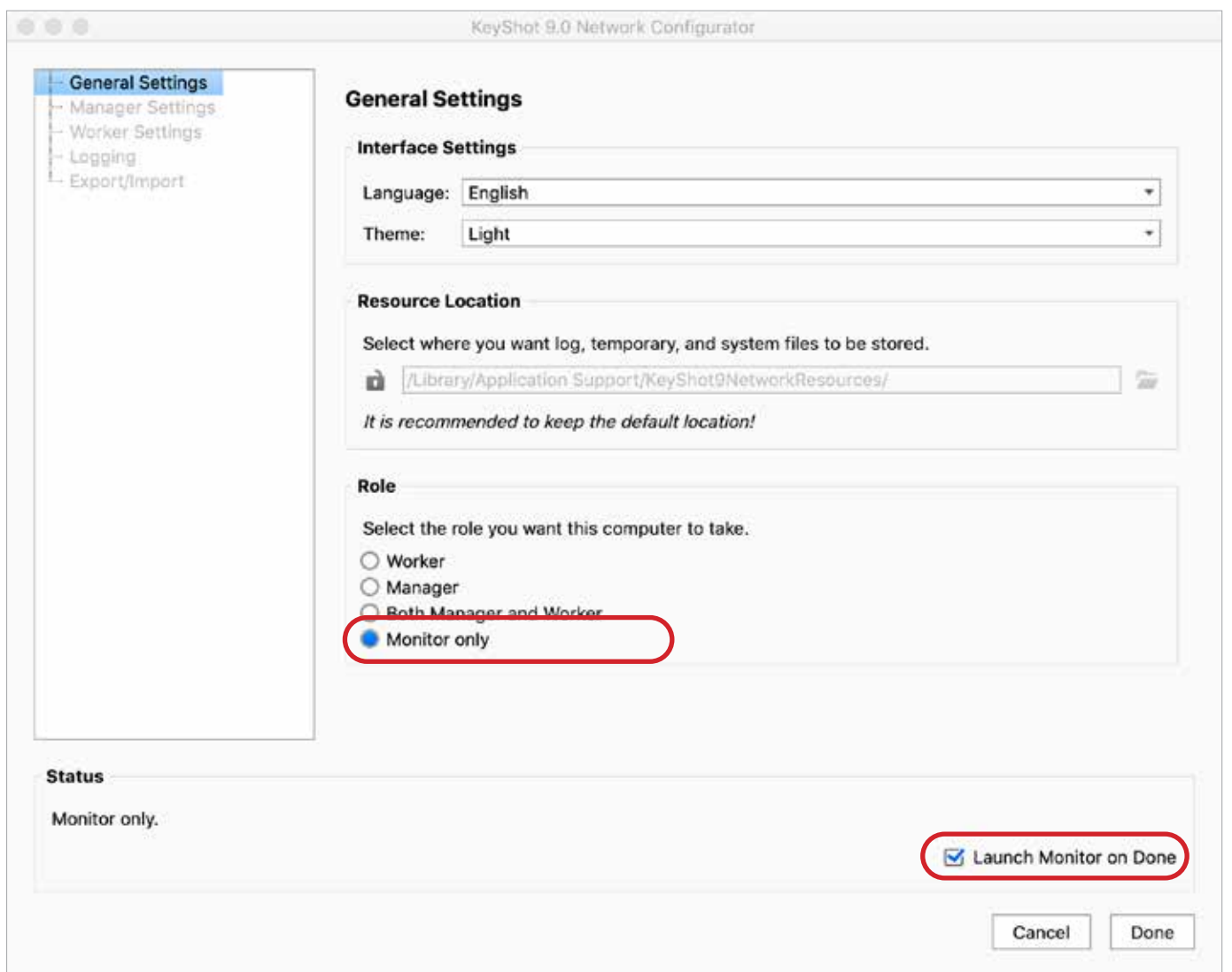

## KeyShot Network Rendering Licensing

Step 10 When the Network Rendering starts, it will try to automatically find the license server. The connection dialogue window will appear. If it does not, then choose File > Connection Settings. Turn off Auto detect manager and enter "keyshotnr.ad.gatech. edu" for the hostname and 4837 for the port. Click Apply.

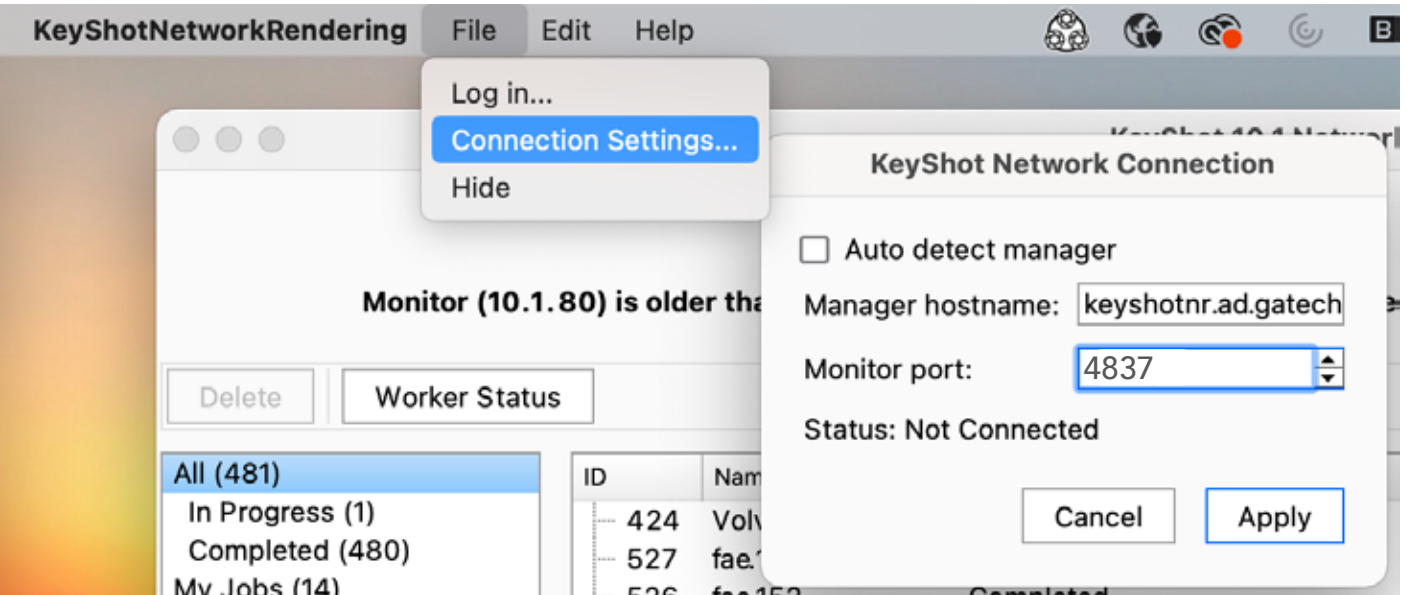

### KeyShot Network Rendering Licensing

Step 11 When the Network Monitor is running successfully, the list of rendering jobs will be shown. See the tutorial "KeyShot Network Rendering" on how to use this option when rendering.

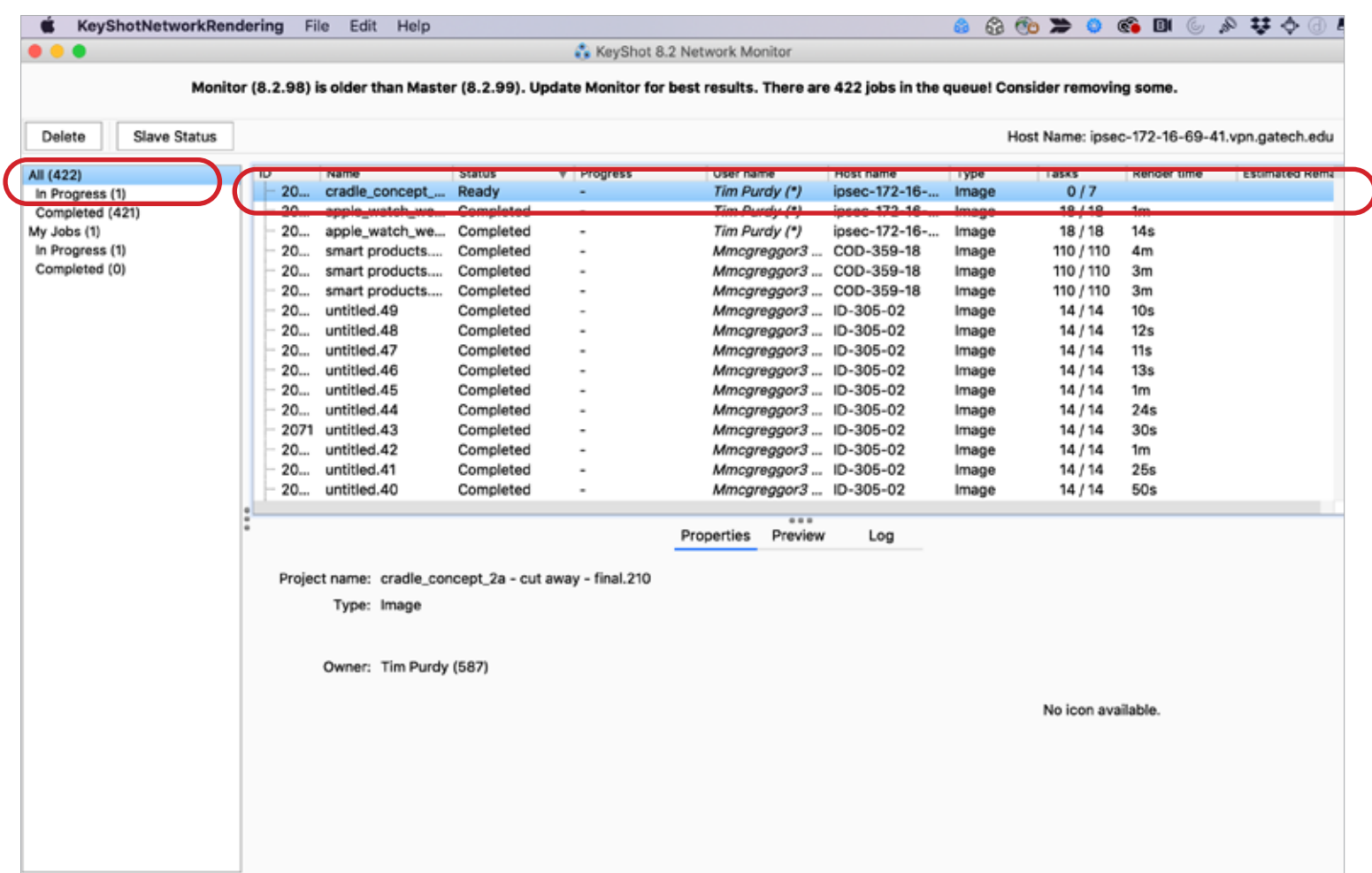